# VLAN-Konfiguration über CLI auf Managed Switches der Serien CBS 250 und CBS 350  $\overline{\phantom{a}}$

## Ziel

VLANs ermöglichen die logische Segmentierung eines LANs in verschiedene Broadcast-Domänen. In Szenarien, in denen sensible Daten in einem Netzwerk übertragen werden können, können VLANs erstellt werden, um die Sicherheit zu erhöhen, indem eine Übertragung in ein bestimmtes VLAN bezeichnet wird. Nur Benutzer, die zu einem VLAN gehören, können auf die Daten in diesem VLAN zugreifen und diese bearbeiten. VLANs können auch zur Leistungssteigerung verwendet werden, da Broadcasts und Multicasts nicht mehr an unnötige Ziele gesendet werden müssen.

In diesem Dokument wird erläutert, wie Sie ein einfaches VLAN über die Befehlszeilenschnittstelle (CLI) auf Managed Switches der Serien CBS 250 und CBS 350 konfigurieren.

## Anwendbare Geräte | Softwareversion

- CBS 250 <u>[\(Datenblatt\)](/content/en/us/products/collateral/wireless/business-100-series-access-points/smb-01-bus-140ac-ap-ds-cte-en.html)</u> | 3,0 0
- CBS 350 <u>[\(Datenblatt\)](/content/en/us/products/collateral/switches/small-business-smart-switches/data_sheet_c78-610061.html)</u> | 3,0 0
- CBS350-2X <u>[\(Datenblatt\)](/content/en/us/products/collateral/switches/small-business-smart-switches/data_sheet_c78-610061.html)</u> | 3,0 0
- CBS350-4X <u>[\(Datenblatt\)](/content/en/us/products/collateral/switches/small-business-smart-switches/data_sheet_c78-610061.html)</u> | 3,0 0

## Grundlegende VLAN-Konfiguration

Schritt 1: Melden Sie sich bei der Befehlszeilenschnittstelle (CLI) des Switches an.

### Erstellen eines VLANs

Schritt 1: Geben Sie die folgenden Befehle ein, um ein VLAN zu erstellen:

Befehl Zweck Konfiguration Wechseln in den Konfigurationsmodus VLAN-Datenbank Wechseln in den VLAN-Datenbankmodus vlan <ID> Erstellen Sie ein neues VLAN mit einer angegebenen ID. Ende Beenden Sie den Konfigurationsmodus.

Der folgende Screenshot zeigt die Schritte, die zum Erstellen eines VLANs mit einer ID von 200 erforderlich sind.

switchf5694c#config switchf5694c(config)#vlan database switchf5694c(config-vlan)#vlan 200 switchf5694c(config-vlan)#end

Schritt 2: (Optional) Geben Sie den folgenden Befehl ein, um VLAN-Informationen anzuzeigen:

Befehl Zweck Show-VLAN Anzeigen von VLAN-Informationen

Hinweis: Die VLAN-Informationstabelle ist abhängig vom verwendeten Switch-Typ. So können Switches vom Typ SF beispielsweise über ein Type- und Authorization-Feld verfügen, nicht über ein Feld Creators. Das Feld Ports kann ebenfalls variieren, da verschiedene Switches unterschiedliche Porttypen und Nummerierungsschemata haben.

Das erstellte VLAN wird angezeigt:

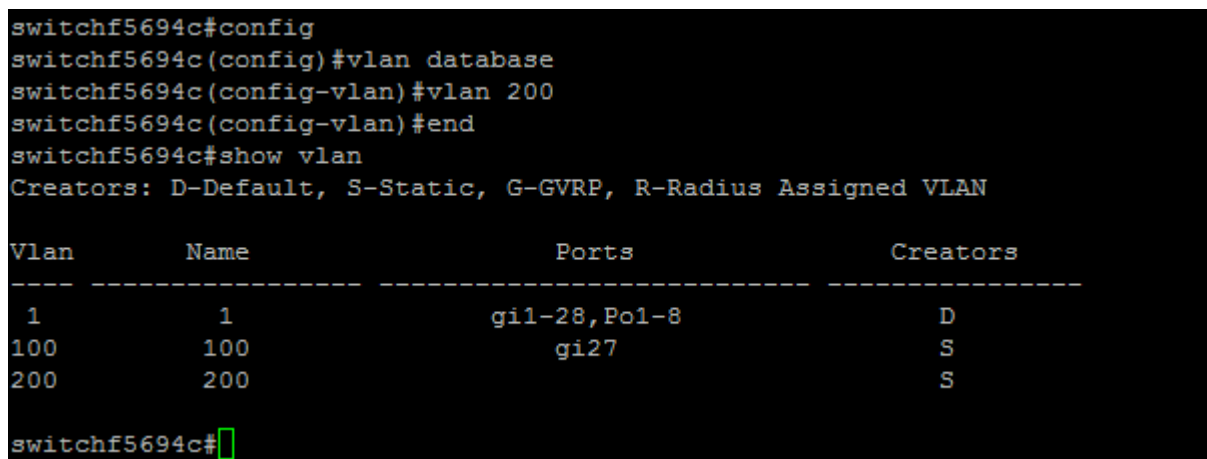

Hinweis: VLAN 1 ist das Standard-VLAN, das standardmäßig alle möglichen Ports auf dem Switch umfasst. Ports, die mit Gi nummeriert sind, sind Gigabit Ethernet (einzelne Verbindungen). Ports mit fa sind Fast Ethernet (einzelne Verbindungen). Ports mit Po sind Port-Channels (eine Gruppe von Ethernet-Links).

### Zuweisen eines Ports zu einem VLAN

Nachdem die VLANs erstellt wurden, müssen Sie die Ports dem entsprechenden VLAN zuweisen. Sie können Ports mit dem Befehl switchport konfigurieren und angeben, ob der Port im Zugriffsoder Trunk-Modus sein soll.

Die Portmodi sind wie folgt definiert:

·Zugriff: Es wird angenommen, dass auf der Schnittstelle empfangene Frames kein VLAN-Tag haben und dem durch den Befehl angegebenen VLAN zugewiesen werden. Access-Ports werden hauptsächlich für Hosts verwendet und können nur Datenverkehr für ein einzelnes VLAN übertragen.

·Trunk - Es wird angenommen, dass auf der Schnittstelle empfangene Frames VLAN-Tags haben. Trunk-Ports sind für Verbindungen zwischen Switches oder anderen Netzwerkgeräten vorgesehen und können den Datenverkehr für mehrere VLANs übertragen.

Hinweis: Standardmäßig befinden sich alle Schnittstellen im Trunk-Modus, d. h. sie können Datenverkehr für alle VLANs übertragen.

Schritt 1: Geben Sie die folgenden Befehle ein, um einen Zugriffsport zu konfigurieren:

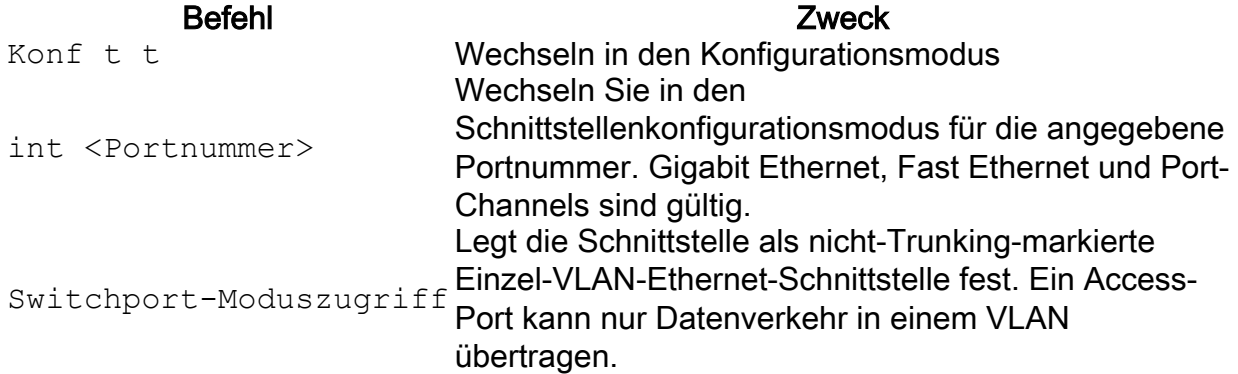

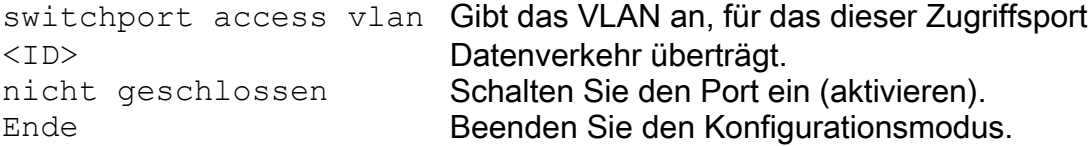

Der folgende Screenshot zeigt die Schritte, die erforderlich sind, um den Gigabit Ethernet-Port (gi2) als Zugriffsport zu konfigurieren und ihn VLAN 200 zuzuweisen.

switchf5694c#conf t switchf5694c(config)#int gi2 switchf5694c(config-if)#switchport mode access switchf5694c(config-if)#switchport access vlan 200 switchf5694c(config-if)#no shut switchf5694c(config-if)#end

Schritt 2: (Optional) Geben Sie den Befehl show vlan ein, um den zugewiesenen Port anzuzeigen.

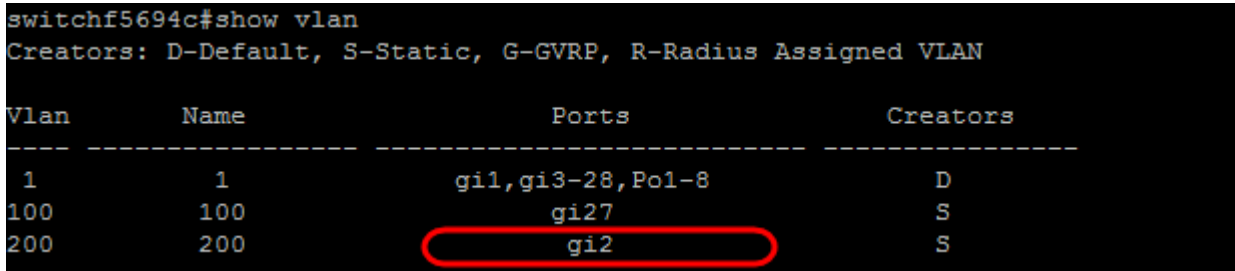

Schritt 3: Geben Sie die folgenden Befehle ein, um einen Trunk-Port zu konfigurieren, und geben Sie an, dass nur bestimmte VLANs für den angegebenen Trunk zulässig sind:

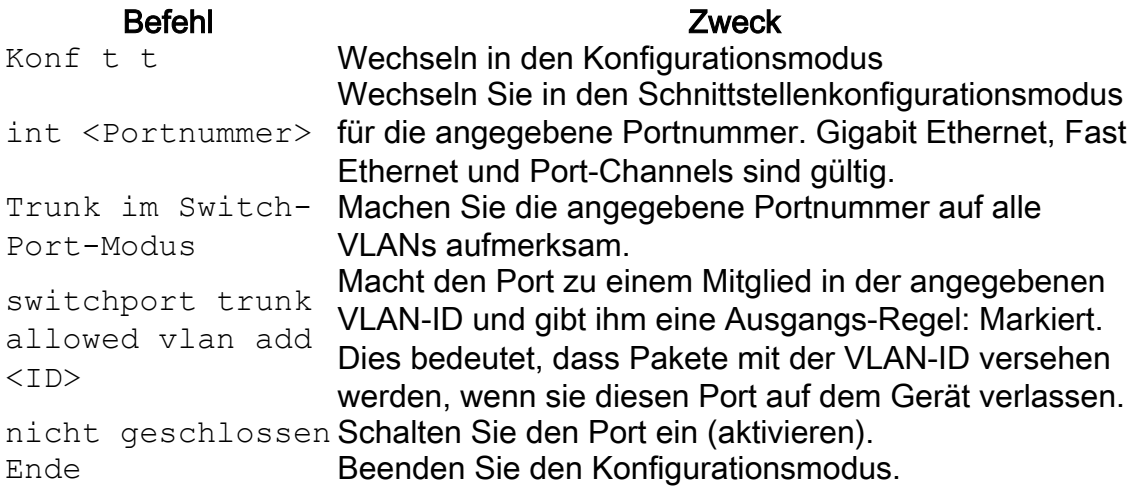

Hinweis: Im Trunk-Modus sind alle VLANs standardmäßig zugelassen. Mit dem Befehl switchport trunk allowed vlan add können Sie die für den Trunk zulässigen VLANs konfigurieren.

Der folgende Screenshot zeigt die Schritte, die erforderlich sind, um den Gigabit Ethernet-Port (gi3) als Trunk-Port festzulegen und ihn zu VLAN 200 hinzuzufügen:

```
switchf5694c#config
switchf5694c(config)#int gi3
switchf5694c(config-if)#switchport mode trunk
switchf5694c(config-if)#switchport trunk allowed vlan add 200
switchf5694c(config-if)#no shut
switchf5694c(config-if)#end
```
Schritt 4: (Optional) Geben Sie den Befehl show vlan ein, um die Änderungen anzuzeigen.

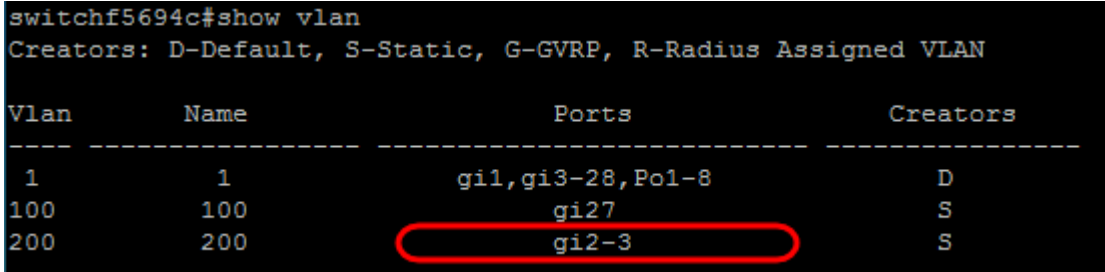

Schritt 5: (Optional) Geben Sie den folgenden Befehl ein, um Informationen über einen Port anzuzeigen:

#### Befehl Zweck show interfaces Anzeigen von Informationen wie VLAN-Mitgliedschaft, Egress-Regel und verbotenen VLANs für den angegebenen switchport <Portnummer> Port.switchf5694c#show interfaces switchport GE3 Port : gi3 Port Mode: Trunk Gvrp Status: disabled Ingress Filtering: true Acceptable Frame Type: admitAll Ingress UnTagged VLAN ( NATIVE ): 1 Port is member in: Vlan Egress rule Port Membership Type Name 1  $\mathbf{1}$ Untagged Static 200 200 Static Tagged Forbidden VLANS: Vlan Name Classification rules: switchf5694c#